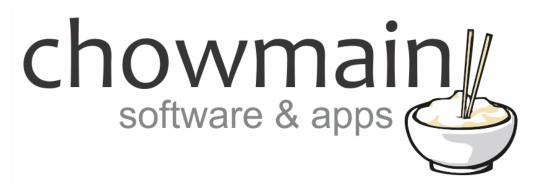

# **UK Sky+ HD / SkyQ Driver**

Installation and Usage Guide

**Revision:** 3.0

Date: Monday, July 10, 2017

**Authors:** Alan Chow

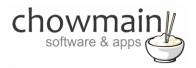

## **Contents**

| Overview                                                     |    |
|--------------------------------------------------------------|----|
| Features                                                     |    |
| FAQ                                                          |    |
| Change Log                                                   |    |
|                                                              |    |
| Developer Information                                        |    |
| Driver Installation                                          |    |
| Adding the driver to your project                            |    |
| Licencing                                                    |    |
| Summary                                                      |    |
| STEP 1 - Creating your project on driverCentral              |    |
| STEP 2 –Purchase driver licence                              | 12 |
| STEP 3 – Install and activate the driverCentral cloud driver | 13 |
| STEP 4 – Install Chowmain driver                             | 14 |

## **Overview**

Sky UK Limited (formerly British Sky Broadcasting and BSkyB) is a telecommunications company which serves the United Kingdom. Sky provides television and broadband internet services, fixed line and mobile telephone services to consumers and businesses in the United Kingdom. It is the UK's largest pay-TV broadcaster with 11 million customers as of 2015.

The Chowmain driver will integrate the Sky+ HD and also the SkyQ boxes into Control4 via IP. It will also automate the importing and management of the Sky TV channels for your region with upto date data from the Sky website with the option of installation of our own RF\_SKY cloud alternative that provides meta data on what is currently playing on every channel.

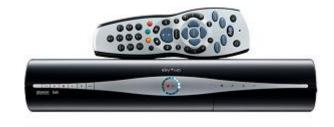

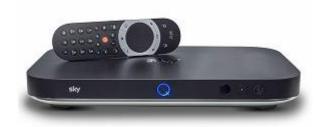

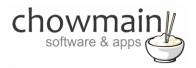

# **Features**

- IP control over Sky+ HD or SkyQ box
- Power On / Power Off functionality
- Auto mapping of intuitive buttons to remote.
- Ability to choose which non intuitive buttons are mapped to the non used buttons (eg custom 1, 2, 3)
- Custom defined buttons for non intuitive buttons
- Channel selection and playback
- Automatic Channel metadata / icon import from Sky website into the Control4 RF\_SKY cloud.
- Chowmain RF\_Sky cloud alternative provides
  - High resolution artwork
  - Grid view & list view options
  - Now playing information for all channels
  - Updated channel data every 5 minutes
  - No importing into Control4 means its FASTER

# **FAQ**

#### What hardware will this work on?

This driver will work for the following models. It may also work with future models.

- Sky+ HD
- Sky Q

# Can you give us some examples of how we could use this driver?

- Can't run extra infra red to the location of the sky box? Don't like ugly IR emitters on the front of your boxes? This driver will help you out.
- Tired of manually managing your channel media list? This driver will automate the process and will
  download the latest channels including artwork from the Sky website for your region into the Control4
  RF\_SKY cloud.

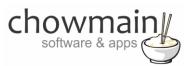

• Want more? The Chowmain RF\_SKY cloud will provide HD artwork and also updated meta data for what is currently playing on each channel thus making channel surfing even easier with Control4.

# Why do you only support OS 2.6 and above?

OS 2.6 offers a superior security encryption algorithm and a new and improved driver format. We have decided to only utilise this new format to ensure that the integrity of this driver is not compremised and that we can provide the best dealer/user experience available.

# **Change Log**

#### Version #20170501 - 01-MAY-2017

- · Added Chowmain Sky Channels driver.
- Added Sky Button as option for button mapping.

#### Version #20170320 - 20-MAR-2017

Fixed issue where driver would send on command in matrixed systems for SkyHD+

#### Version #20170316 - 16-MAR-2017

Fixed press and hold commands (up, down, left, right, page up, page down)

#### Version #20170315 - 15-MAR-2017

Fixed guide button for Sky+ HD boxes

#### Version #20170301 - 01-MAR-2017

Initial Release

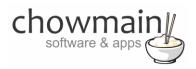

# **Developer Information**

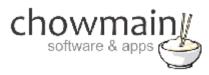

## Copyright © 2017 Chowmain Ltd.

All information contained herein is, and remains the property of Chowmain Ltd and its suppliers, if any. The intellectual and technical concepts contained herein are proprietary to Chowmain Ltd and its suppliers and may be covered by U.S. and Foreign Patents, patents in process, and are protected by trade secret or copyright law. Dissemination of this information or reproduction of this material is strictly forbidden unless prior written permission is obtained from Chowmain Ltd.

http://www.chowmainsoft.com

### **Driver Installation**

**IMPORTANT** – Before undertaking the installation of the driver please follow the licencing steps outlined at the end of this document.

1. The driver you have downloaded will be in a zip file. Double click on this file to open it in your preferred zip program (WinZip, WinRar, etc.).

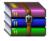

2. Extract the c4i file to the My Documents\Control4\Drivers directory. If you are using Windows 7 or 8 this will be extracted to the Libraries\Documents\Control4\Drivers directory.

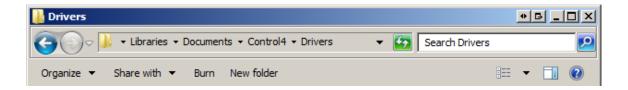

3. You are now ready to add and configure the driver via the Composer Pro software.

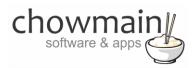

# Adding the driver to your project

- 1. Launch the Composer Pro application and connect to your project
- 2. In the 'System Design' page select the 'Search' tab on the right hand side.
- 3. Type in 'Sky Q' in the search bar and press enter

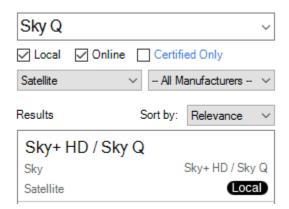

- 4. Double click on the 'Sky+ HD / Sky Q' driver to add it to your project
- 5. Highlight the 'Sky Receiver' driver on the left hand side.
- 6. The driver will prompt you for the IP Address of the Sky Box. Please enter this in.

**NOTE:** You will need to set the Sky box to a static IP address or setup a DHCP reservation to ensure communications is not disrupted by IP changes.

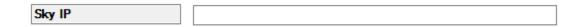

7. Select the box model you are controlling from the Sky Box Type dropdown.

**NOTE**: The driver will automatically rename itself to SkyQ or Sky+ HD when you do this. You can rename it afterwards to your own preference if desired.

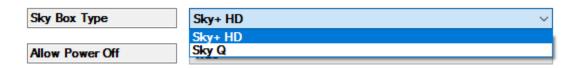

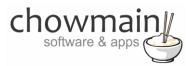

8. If you want the box to remain always on set Allow Power Off to False. Note that this box will not turn back on if it has accidentally has been turned off if this option is set to False.

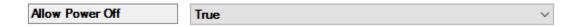

9. This driver also has the ability to automatically download the channel meta data from the sky website. Select the frequency of the data import.

**Note:** This reoccurring timer is of driver initialisation. If you want more control over when you want to schedule it we recommend using the scheduler agent with programming action.

**Important:** If you are running multiple instances of the driver only set this up for the first instance as all other instances share the same data.

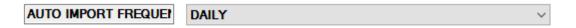

10. Set the region for the data you want to automatically import

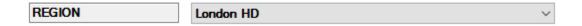

11. We have mapped all the intuitive buttons to the logical place on the remote. There are some non intuitive buttons that need to be mapped. We have made some suggestions but we recommend that you customise this to your customers preferences.

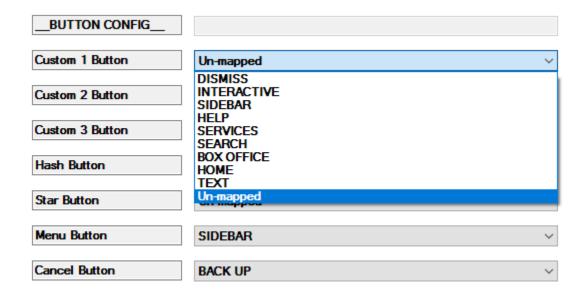

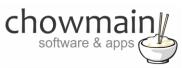

12. Click on the Connections tab.

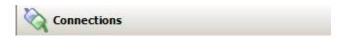

13. Highlight the 'Sky' driver on the left hand side.

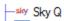

14. Bind the audio/video outputs to the relevant connections.

| Name                    | Type        | Connection      | Input/Output | Connected To                   |
|-------------------------|-------------|-----------------|--------------|--------------------------------|
| Audio/Video Inputs      |             | ·               |              | ·                              |
| Cable In                | Video       | RF_SKY          | Input        | Sky Network->Sky Network Video |
| Audio/Video Outputs     |             |                 |              |                                |
| ● OUTPUT                | Video       | COMPOSITE       | Output       |                                |
| <b>₩</b> OUTPUT         | Video       | HDMI            | Output       | Television->HDMI 1             |
| <b>№</b> OUTPUT         | Audio       | STEREO          | Output       |                                |
| OUTPUT                  | Audio       | DIGITAL_OPTICAL | Output       |                                |
| ● OUTPUT                | Audio       | DIGITAL_COAX    | Output       |                                |
| Room Control            |             |                 |              |                                |
| Room Selection - OUTPUT | RoomControl | VIDEO_SELECTION | Output       | Room->Video End-Point          |

- 15. Click on the actions tab.
- 16. If this is the first time you have installed the driver and you want to automatically import the channels click on the Import TV Channels button.

Import TV Channels

17. If you want to manually import your own media lists (they may be prettier) Click on the Media tab otherwise skip to step 21

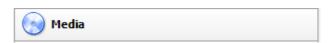

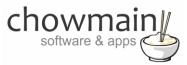

18. Right click the Sky Networks icon and click on Import Media List

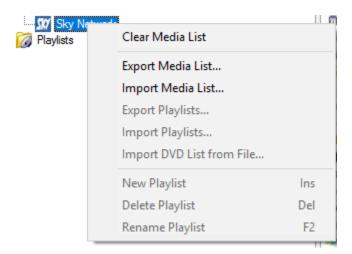

19. Select the Media List for the Sky Network Channels you want to import.

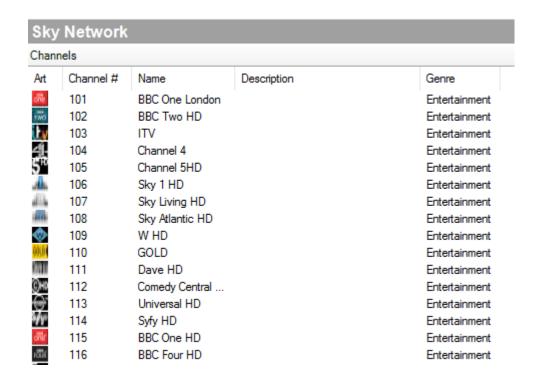

20. Click on the File and Refresh Navigators. Congratulations you have set up the Sky HD driver.

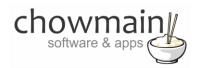

# Licencing

Chowmain drivers require a valid licence to use the driver. Drivers can be purchased from our distributor <u>driverCentral</u> however all Chowmain drivers come with a 7 day trial. We recommend that prior to purchasing a driver that you test the driver out to ensure that it will work with your hardware and will meet your requirements. The licencing procedure is broken down into 4 steps. A summary of the steps are below along however we have also provided detailed steps if the summary is not sufficient.

# **Summary**

- 1. Create your project on the driverCentral.io website (This will generate a specific token which you will use in the next step)
- 2. Download, install and activate the driverCentral cloud driver in your project (Only once per project. Use the token generated in step 1)
- 3. (Optional) To try a driver, simply download it and install it in your project
- 4. To purchase a driver:
  - a. On driverCentral, purchase a license and register it to your project
  - b. If the driver is not already installed in your project, download it and install it
  - c. If necessary, use the cloud driver's Action: "Check Drivers" to force licence download to the project.

# STEP 1 - Creating your project on driverCentral

- 1. Visit <a href="http://www.drivercentral.io">http://www.drivercentral.io</a>
- 2. Log into your driver Central dealer account.
- 3. Visit the Project Portal
- 4. Click on Create Project

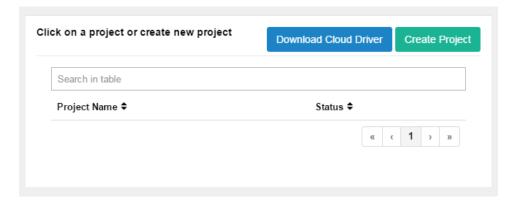

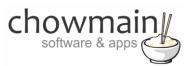

5. It will prompt you for a project name. Type in a meaningful name for your customer's project

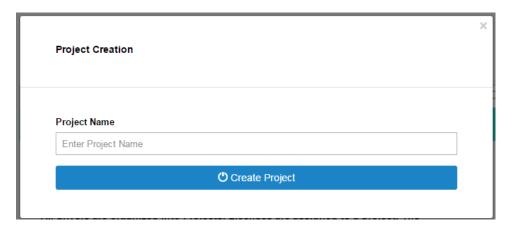

- 6. Click on Create Project
- 7. Click on the project we just created to expand the project

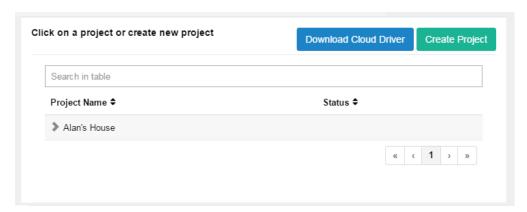

8. Take note of the Project Token as this will be used in STEP 3 when we install the driverCentral cloud driver.

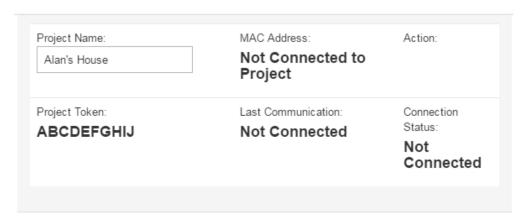

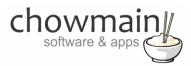

# STEP 2 -Purchase driver licence

- 1. Visit <a href="https://www.drivercentral.io/chowmain-ltd/">https://www.drivercentral.io/chowmain-ltd/</a> and find the product/driver you want to purchase a licence for.
- 2. Click on the Add to Cart button

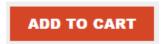

3. Click on the Shopping Cart icon in the top right corner and click on View cart

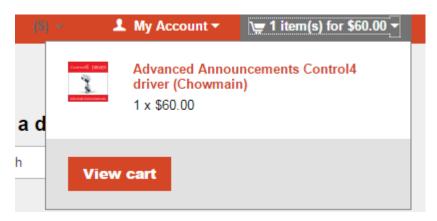

4. Confirm that your order is correct and click on Proceed to checkout

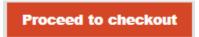

5. Follow the prompts and click on Sib, ot , u Prder

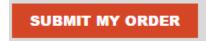

- 6. This will take you to PayPal for payment.
- 7. Pay via PayPal. It will automatically return to the marketplace when confirmed.
- 8. You will now be at a page where you can see your purchased licence.

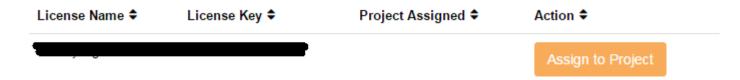

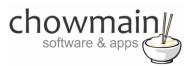

9. From here assign the licence to the project we created or if you did not follow that step create a new project

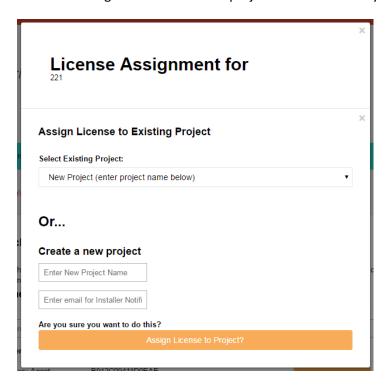

# STEP 3 - Install and activate the driverCentral cloud driver

NOTE: Only one instance of the driverCentral cloud driver installed per project. Do not install additional cloud drivers.

- 1. Visit <a href="http://www.drivercentral.io">http://www.drivercentral.io</a>
- 2. Log into your driver Central dealer account.
- 3. Visit the Project Portal
- 4. Click on Download Cloud Driver

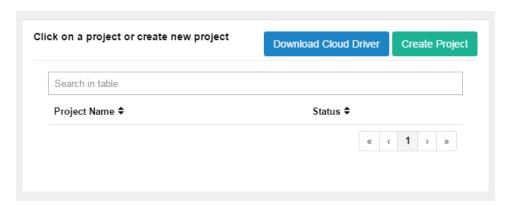

- 5. Copy the C4Z driver to My Documents\Control4\Drivers directory.
- 6. Add the driver to your project.

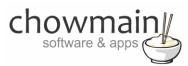

7. Click on the driver to view it's properties

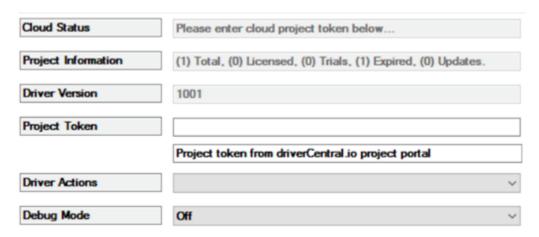

- 8. Type in the project token we took note of in STEP 1.
- 9. Click on the Actions tab
- 10. Click on Check Drivers

#### STEP 4 - Install Chowmain driver

- 1. Install the Chowmain driver
- 2. You will notice that the Activation Status reflects a Licence Activated state.
- 3. Any driver that does not have a purchased licence will have a trial licence activated via the marketplace. Note that there is no way to reactivate the trial so please use wisely.
- 4. If you do not then press the Check Drivers action in the driverCentral Cloud driver again.

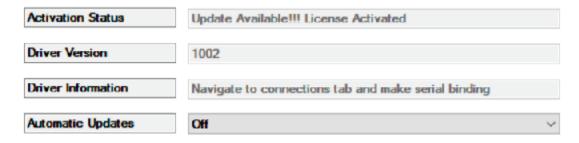